# Using theCOMMAND LINE **2**

The command line is the primary interface to Unix. While there are many graphical interfaces for Unix systems, the command-line interface gives you the greatest control over the system. Furthermore, the command-line interface is virtually identical on every Unix system you are likely to use, from Mac OS X to Linux, to FreeBSD to Solaris. Of course there are differences, but there are far more similarities. Once you learn how to use the command line on Mac OS X, you will be comfortable using it on any Unix system.

A reminder before we go further: Whenever a task in this book asks you to type something, always press  $r$  at the end of the line unless the task description specifically tells you not to.

### **Getting to the Command Line**

The primary way to get to the command line in Mac OS X is with the Terminal application.

Terminal is an Aqua application that allows you to open multiple windows, each of which provides a place to enter commands and see output from those commands.

Because Terminal is running in the Aqua layer of Mac OS X, you can do anything you'd expect from a Mac graphical application you can print, copy text and paste into other windows, and adjust preferences such as color and font size.

Practically all of your command-line work in Mac OS X will be done using Terminal.

### **To open Terminal:**

- ◆ Locate the Terminal application in the Finder by going to the Applications folder and opening the Utilities folder.
- ◆ Double-click the Terminal application icon. A Terminal window containing a shell prompt opens (**Figure 2.1**).

### ✔ **Tips**

- Put the Terminal icon in the Dock. You will be using it often.
- When adjusting your Terminal preferences (under Window settings in the Terminal menu), always stick with a mono-spaced font like Monaco (the default) or Courier. Command-line software assumes you are using a mono-spaced (also called fixedwidth) font, and proper text layout in Terminal depends on this.
- Experiment with different colors and font sizes for the text and background in Terminal. For example, we prefer 12-point bright green text on a black background because it looks like the screen on an "old-fashioned" computer terminal.
- Open more than one Terminal window (by clicking on New Shell under the File menu), and give each one a different color scheme as a way to differentiate them. You can have as many Terminal windows open as you like.

shot of

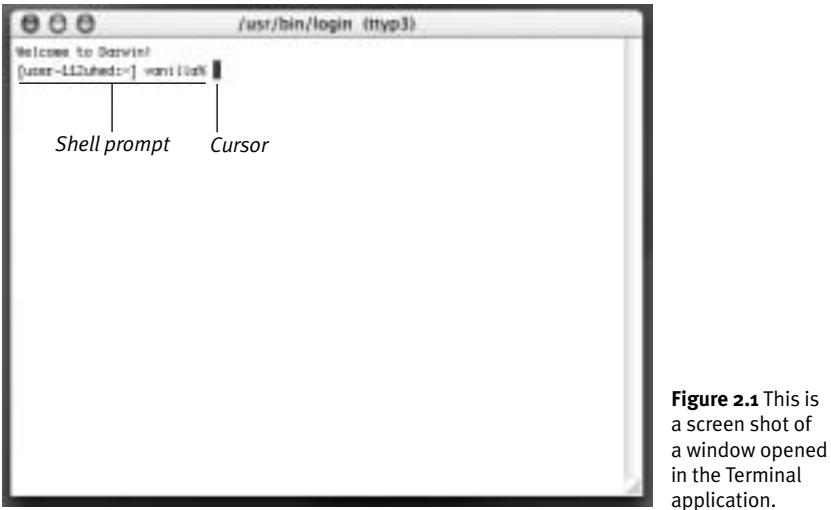

### **Other ways to get to the command line**

Using Terminal is by far the most common way to get to the Mac OS X command line, but there are other ways that are useful after you have become proficient in using Unix.

One way is to log in directly to the command line instead of going through the Terminal application in Aqua. **(Note: If you do this, the Aqua interface will not be available until you log out of the command line.)**

#### **To log in to the command line:**

- **1.** Enter >console as your user name in the log-in screen. Leave the Password field empty (**Figure 2.2**).
- **2.** Click Login or press *r*.

This switches you directly to the Darwin layer of Mac OS X. A command-line login prompt appears, in white text on a black background (**Figure 2.3**). To go back to the Aqua log-in screen, press *C*D. Otherwise, proceed to log in to the Darwin layer.

**3.** Type your short us er name, and press *r* (remember to press  $r$  after typing each task item). Note: On every

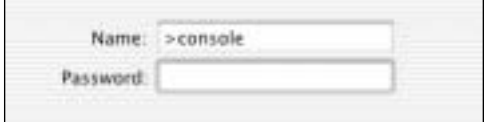

**Figure 2.2** You can use the name ">console" to log in to the command line instead of Aqua.

other Unix system in the world, this would be your user name, but Mac OS X uses the concept of *short user name* to distinguish it from the regular Mac user name. A command-line password prompt appears.

**4.** Type your password at the Password prompt. Nothing appears on the screen as you

type. If you get it wrong, you get another Login prompt, and you are back at step 4. If you get it right, the shell prompt appears on your screen.

**5.** Type logout to return to the Aqua log-in screen.

There is a long pause before Aqua starts up—as much as a minute. Be patient.

Another way to get to the command line is to start up the machine into *single-user mode*. This boots the machine directly into the Darwin layer so that the command line comes up instead of Aqua. You cannot start Aqua from this mode without rebooting. You should only boot to single-user mode if you are extremely comfortable using Unix. See Chapter 11, "Introduction to System Administration," to learn how to boot into single-user mode.

Darwin/BSD (yourhostname.domainname.com) (console) login:

**Figure 2.3** When you click the Login button, you are switched directly to the Darwin layer of Mac OS X and see the Darwin log-in prompt.

### **Understanding the Shell Prompt**

The first thing you see in the Terminal window is the shell prompt (as we saw in Figure 2.1). The *shell* is a program that sits between you, the user, and the actual operating system. You type commands to the shell, and the shell reads the input, interprets its meaning, and executes the appropriate commands. This is similar to the way the Finder accepts your mouse clicks, interprets their meaning (single click? double click? drag?), and then performs an appropriate action

(select item, open item, move item). The shell prompt is a string of text telling you that your shell is waiting for a command line.

The Shell window (in the Terminal folder under Preferences) allows you to specify which shell the Terminal application will use —but don't change the default until you have mastered the material at least through the end of Chapter 5, "Using Files and Directories." Throughout this book we assume you are using the default shell (tcsh) unless noted otherwise.

Now that you know what the shell is, let's start using it.

### **A Variety of Shells**

There are many different shell programs available. The default shell on Mac OS X is called tcsh. Other shells available on Mac OS X are sh, csh, and zsh.

The sh shell is the oldest commonly used shell—sh just means "shell." It is also called the Bourne shell after its principal author, Steve Bourne of Bell Labs. Many important system files are actually small programs (scripts) written using sh commands (see Chapter 9, "Creating and Using Scripts").

The csh shell borrows some of its command syntax from the C programming language (hence the c) and was designed to be an improvement over the sh shell for interactive use. The tcsh shell is a more advanced form of the csh shell (the *t* comes from two old DEC operating systems). Many Unix experts consider the csh shell a poor tool for creating scripts. A classic essay making

that case is at www.faqs.org/faqs/unix-faq/ shell/csh-whynot/.

You can learn more about the tcsh shell at www.tcsh.org.

The zsh shell was designed as an improvement on another shell, ksh (which doesn't come with Mac OS X). It has a command syntax very different from csh and tcsh. You can learn more about zsh at www.zsh. org. If you find out why it is called zsh, let me know.

Another common shell worth mentioning is bash (for "Bourne Again Shell"—one of those Unix puns we warned you about), an improved version of the old standby sh. Although bash doesn't come with Mac OS X, it is easily installed. See Chapter 15, "More Open-Source Software" (at www.peachpit.com/vqp/umox), to learn how to install bash.

### **Using a Command**

To use commands, you type them into the shell at the prompt. The shell executes the command line and displays output (if any), and then gives you another shell prompt. When the shell prompt comes up again, even if there's no other output, your shell is ready to accept another command.

Many command lines (but not all) produce output before returning a new shell prompt. It is quite common in Unix for a command to produce no visible output if it is successful (if it fails, a command should always produce output). In Unix, silence implies success.

#### **To run a command:**

◆ ls /Developer/Tools

This is the ls command, which lists the names of files and directories. The output of the command—a list of the tools installed in the Developer/Tools directory —appears and then a new shell prompt follows (**Figure 2.4**).

The command line you just used consists of two parts: the command (ls) and an argument (/Developer/Tools)

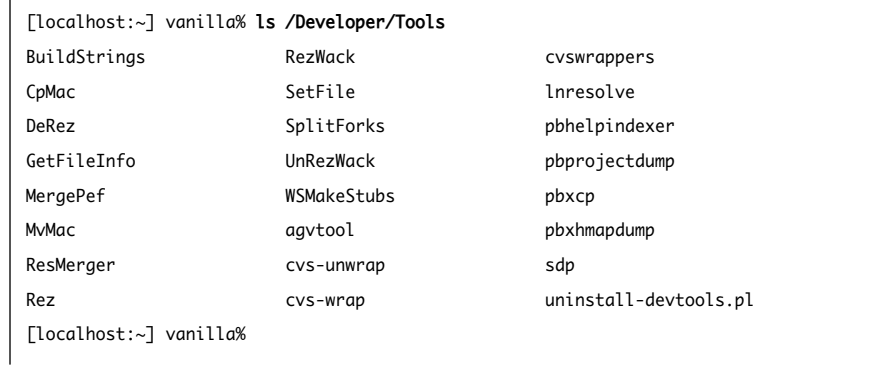

Figure 2.4 When you type the command line 1s /Developer/Tools, this is what you see.

### **The parts of a command line**

The parts of a command line are separated by spaces. Basic command lines have up to four kinds of components:

- ◆ The command (required)
- ◆ *Options* (or *switches* or *flags*) (optional)
- ◆ *Arguments* (optional)
- ◆ *Operators* and special characters (optional)

**Figure 2.5** shows the different parts of a typical command line (you'll recognize this as the command from Chapter 1 that searched for all instances of the word success in a particular directory).

Each command may have multiple options and multiple arguments.

### **About the "command" part of the command line**

When you enter a command line, the shell assumes that the first item on the line is a command.

There are two types of commands: those that are built into the shell you are using and those that are separate files somewhere on your disk.

The overwhelming majority of Unix commands are of the latter type—that is, Unix commands are usually individual files that are actually small (or not-so-small) programs that perform a specific function, such as listing the contents of a directory.

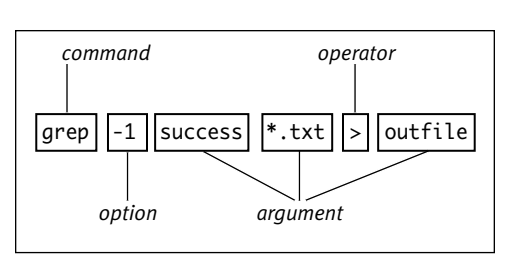

**Figure 2.5** The parts of a command line are separated by spaces, and basic command lines have up to four kinds of items in them. This shows the separate parts of the command line.

### **Unix Commands vs. Mac Applications**

Traditional Macintosh applications tend to have a great many features that allow you to accomplish complete projects all from within one application. For example, you can create and manipulate complex documents in a page-layout program. Unix takes a different approach.

In Unix, commands tend to be focused on specific steps you use in a variety of different tasks. For example, where the Mac has a single application (the Finder) for performing many tasks involving files, Unix uses a collection of separate "applications": the ls command lists the contents of a directory, the cd command switches from one directory to another, the cp command copies files, the mv command renames files, and so on.

This difference in approach shows a key difference in philosophy between the traditional Mac and Unix ways of thinking. In Unix, you are expected to combine commands in various ways to accomplish your work; in traditional Mac applications, the program's author is expected to anticipate every kind of task you might want to accomplish and provide a way of doing that.

Unix provides a collection of smaller, "sharper" tools and expects you to decide how to put them together to accomplish your goals.

### **Your PATH—how the shell finds commands**

When the shell sees a command, it evaluates whether it is a built-in command—that is, one that is part of the shell itself (for example, the cd command is built into the tcsh shell). If the command is *not* built in, then the shell assumes the command is an actual file on the disk and looks for it.

If the command does not contain any / (slash) characters, then the shell searches in a list of places known as your PATH for a file whose name matches the command name (see the description of the PATH environment variable in Chapter 7, "Configuring Your Unix Environment"). If the command contains any / characters, then the shell assumes you are telling it not to search your PATH but instead to interpret the command as a *relative* or *absolute path* to the command file. Relative and absolute paths are two ways of specifying Unix filenames on the command line, and we explain relative and absolute paths in Chapter 5, "Using Files and Directories."

### **About command options**

Options (also called switches or flags) modify the way a command behaves. Most commands have at least a few options available, and many commands have a large number of options. As we noted when we talked about Unix's flexibility in Chapter 1, options frequently can be combined.

See Chapter 3, "Getting Help and Using the Unix Manuals," to learn how to ascertain the available options for each command.

### **To use one option with a command:**

◆ ls -s /Developer/Tools

The -s option modifies the output of the ls command, asking for the size of each file. That number (in *blocks*, which correspond to disk space) is now displayed alongside each filename (**Figure 2.6**).

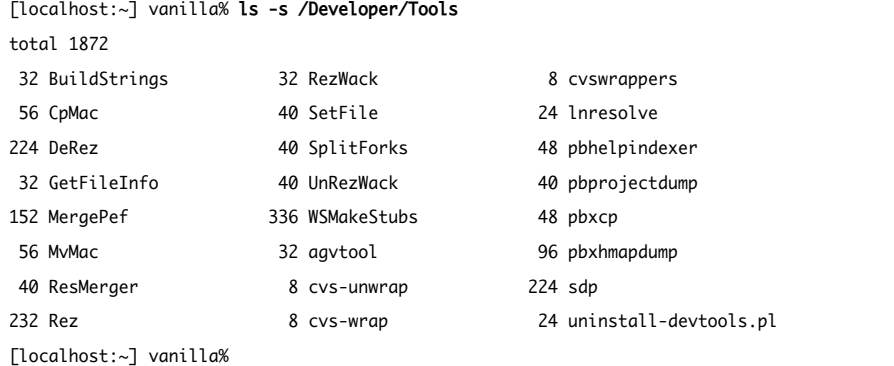

**Figure 2.6** When you type this command line, 1s -s /Developer/Tools, which has one option, the output lists the size of each file in blocks.

Here's a case where we want to combine two options in a command. The -s option gave us file sizes, but using a unit of measurement (blocks) that varies depending on how our disk was formatted. If we add the -k option, the sizes are shown in kilobytes, regardless of the block size on our disk.

#### **To use multiple options with a command:**

- ◆ ls -s -k /Developer/Tools Simply supply both of the options you want.
- ◆ You can combine two or more options: ls -sk /Developer/Tools

This produces the same output as in the first case and saves typing two characters. **Figure 2.7** shows the output of both command lines. (Unix commands are so short and cryptic because the programmers who invented them wanted to avoid typing.)

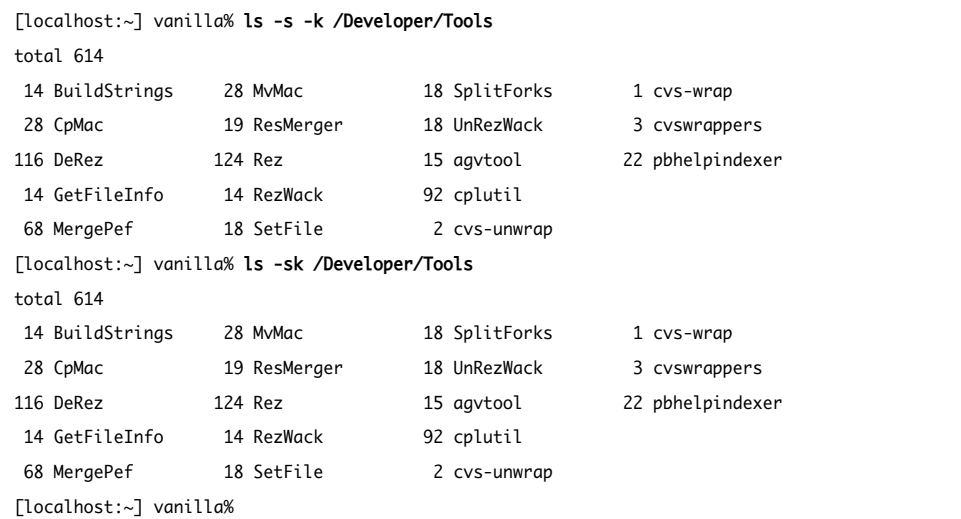

**Figure 2.7** This shows there's no difference between what you get when you use the -s and -k options separately and when you combine them in the -sk option.

### **About command arguments**

Most commands accept one or more arguments. An argument is a piece of information the command acts upon, such as the name of a file to display. It's similar to the object of a sentence.

You used a command with a single argument in the tasks above. The single argument was /Developer/Tools, the folder whose contents you wanted to list. A command line can contain multiple arguments.

### **To use multiple arguments with a command:**

◆ ls /Developer /Developer/Tools You simply add as many arguments as needed on the command line, separated by spaces. In this example, the ls command gets two arguments and lists the contents of both directories (**Figure 2.8**).

### ✔ **Tips**

- You can combine multiple options with multiple arguments—for example, ls sk /Developer /Developer/Tools
- Remember that the shell expects the parts of a command line to be separated by spaces. If an argument has spaces in it, then you need to protect the embedded space(s) from being interpreted as separators. See "About Spaces in the Command Line" below.

### **Operators and special characters in the command line**

A number of special characters often appear in command lines, most frequently the > and & characters.

These special characters are used for a variety of powerful features that manipulate the

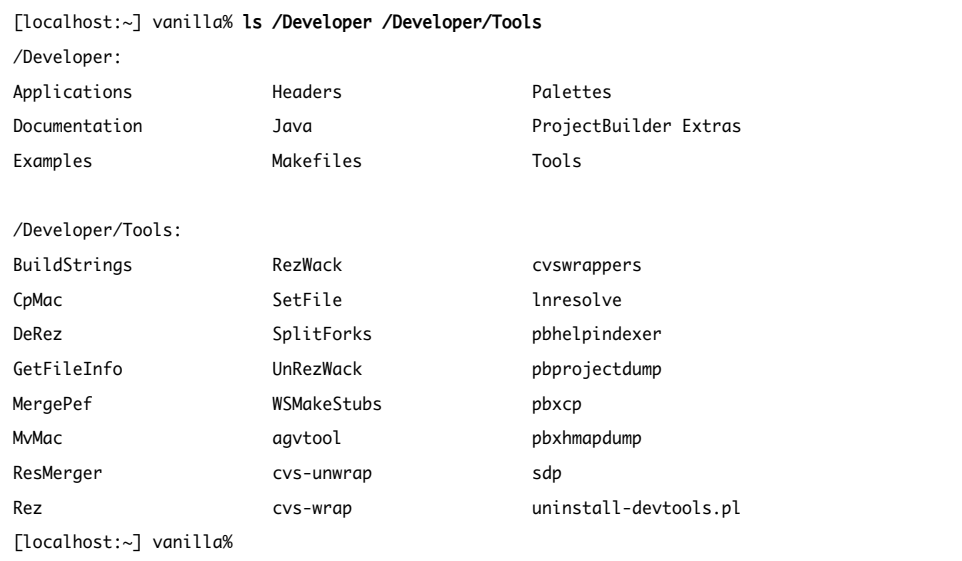

**Figure 2.8** The ls command gets two arguments, /Developer and /Developer/Tools, and lists the contents of both directories.

output of commands. The most common of these operators make it easy to save the output of a command to a file, feed the output of one command into another command, use the output of one command as an argument to another command, and run a command line "in the background" (that is, letting you get a shell prompt back even if the command takes an hour to run).

The use of these powerful features is covered later in this chapter (see "Creating Pipelines of Commands").

**Table 2.1** summarizes the most frequently used command-line operators and special characters, with examples of their use.

### **Stopping commands**

Some commands run for a long time, and sometimes they can get "stuck" (perhaps because a command is waiting for some other process to finish, or because of a network problem, or for any number of other reasons) and neither give output nor return you to a

### **Table 2.1**

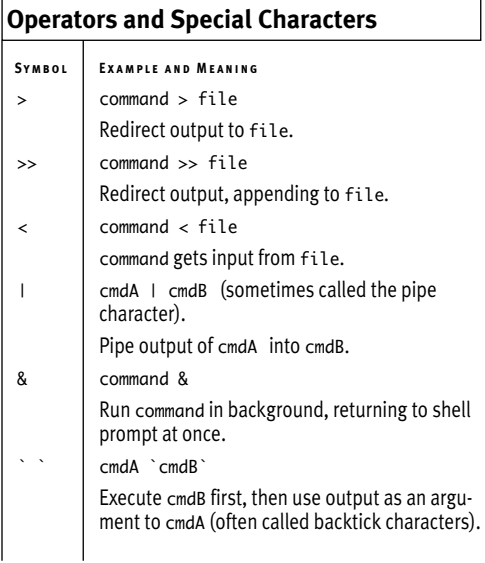

shell prompt. In those cases, you need a way to stop a command once you have started it. Here are two ways to stop a command.

If you are waiting for the shell prompt to appear, then you use  $C$   $C$  to stop the command.

### **To stop a command with Control-C:**

 $\triangle$  Press  $C$  (usually at the lower left of your keyboard) and simultaneously press C. This sends what is called an "interrupt" signal to the command, which should stop running and bring up a shell prompt.

### ✔ **Tip**

■ If using *C* C doesn't work, as a last resort you can close the Terminal window, overriding the warning that appears. The stuck command will be stopped. It doesn't hurt Unix for you to close the window; it's just annoying for you.

### **To stop a command using the kill command:**

◆ kill pid

You use the kill command to stop other commands if you already have a shell prompt. You need to know the *process ID* of the command you want to stop. For details on obtaining process ID numbers, see "About Commands, Processes, and Jobs," later in this chapter.

The kill command doesn't always kill a process. It actually sends a signal asking it to stop. The default signal is hangup. Sometimes that isn't strong enough. In those cases you can use signal 9, the kill signal that cannot be ignored:

### kill -9 pid

Using signal 9 terminates the target with extreme prejudice—the stopped command has no chance to clean up before exiting and may leave temporary files around.

### **Getting help for a command**

Most commands have associated documentation in the Unix help system. Unfortunately, Unix help is almost always written for the experienced programmer, not for the novice user, so we have devoted all of Chapter 3 to clarifying it.

You can skip ahead to Chapter 3 and come back if you like, but here is the bare minimum you need to at least begin to explore the help available for commands.

#### **To read the Unix manual for a command:**

**1.** man *command*

This displays the Unix manual for any given command. **Figure 2.9** shows the first screen of the manual for the ls command, displayed by typing man ls.

The man command displays the Unix manual entry for the named command one screen at a time.

- **2.** To move forward on e screen, press the *z* once.
- **3.** To move backward one screen, press B once.
- **4.** To quit from the man command and return to a shell prompt: Q

You should be back at the shell prompt.

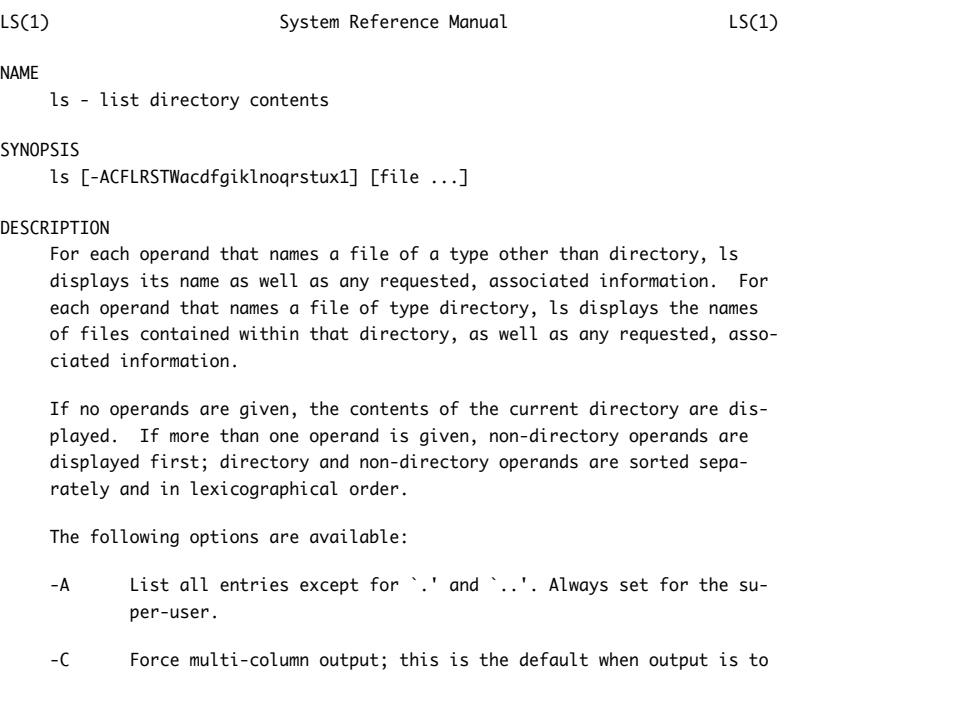

**Figure 2.9** When you request help from the manuals, such as man ls, you get an explanation (this only shows a partial amount of output).

### **Using Common Commands**

You've already learned how to perform some basic Unix commands, but now let's run through a series of commands you'll use on a regular basis (we'll go into detail on several of these in later chapters).

#### **To perform some basic commands:**

**1.** cd

The cd command ("change directory") produces no output. Used with no arguments, it tells your shell to set your "working directory" as your home directory.

**2.** pwd

This command shows your present working directory —where you "are" in the Unix file system. **Figure 2.10** shows typical output from the pwd command.

### **3.** ls

**Figure 2.11** shows typical output from ls, which lists the names of files and directories. The actual output depends on what you have in your home directory.

### **4.** echo "Hello there."

The output from the echo command consists of its arguments (in this case, the words "Hello there") (**Figure 2.12**). It also automatically adds a new line (try it with the -n option to not add the new line).

### **pwd—Compare with Aqua**

In Aqua, the Finder tells you where you are using the names and positions of windows. One window is always the active window, and the title bar of that window tells you the name of the folder. If the window is the Finder window, then the directory name in the title bar is the equivalent of what the Unix pwd command shows.

[localhost:~] vanilla% **pwd** /Users/vanilla [localhost:~] vanilla%

**Figure 2.10** The pwd command shows your *present working directory*—where you "are" in the Unix file system.

[localhost:~] vanilla% **ls** Desktop Documents Library Movies Music Pictures Public Sites [localhost:~] vanilla%

Figure 2.11 The 1s command lists the names of files and directories. The actual output will depend on what you have in your home directory.

[localhost:~] vanilla% **echo "Hello there."** Hello there. [localhost:~] vanilla%

**Figure 2.12** The output from the echo command consists of two arguments (in this case, "Hello there").

- **5.** echo "Hello \$USER, welcome to Unix." **Figure 2.13** shows output from echo, using the \$USER *environment variable* in an argument. \$USER is replaced by your short user name (the \$ usually indicates that the following term is a variable, and the shell substitutes the value of the variable before executing the command; we'll go into more detail on *environment variables* in Chapter 7).
- **6.** echo "\$USER created this" > file.txt In this case, the output from the echo commands doesn't go to your screen, but rather it is *redirected* into the file named file.txt, either creating the file with this specific content or copying over anything within it. For more on redirection and output, see "About Standard Input and Output," later in this chapter.

**7.** ls

**Figure 2.14** shows the output from the ls command. The files listed now include file.txt, created in the previous step.

**8.** cat file.txt

The cat command, derived from the word *concatenate*, displays the contents of the file (**Figure 2.15**), again based on the command in step 6 (*concatenate* actually means "combine"; if you read the Unix manual section on catwith man cat, you will see how it can be used to combine several files).

### **echo—Compare with Aqua**

The Aqua interface doesn't really have any equivalent of the echo command. Echo exemplifies a tool that is unique to command-line interfaces.

[localhost:~] vanilla% **echo "Hello \$USER, welcome to Unix."** Hello vanilla, welcome to Unix. [localhost:~] vanilla%

**Figure 2.13** This shows the output from echo, using the \$USER environment variable in an argument. \$USER will be replaced by your short username.

[localhost:~] vanilla% **ls** Desktop Library Music Public file.txt Documents Movies Pictures Sites [localhost:~] vanilla%

Figure 2.14 This output from the 1s command now includes file.txt.

[localhost:~] vanilla% **cat file.txt** vanilla created this [localhost:~] vanilla%

**Figure 2.15** The cat command, derived from the word *concatenate*, displays the contents of a file.

### **cp—Compare with Aqua**

In the Finder, you copy files by *o*dragging them, or by selecting them and choosing File > Duplicate. After copying them, you can rename them in a separate operation.

At the command line, you select files to be copied by naming them, and then enter their new names at the same time.

- **9.** cp file.txt filecopy.txt cp stands for *copy*. You have made a copy of file.txt called filecopy.txt. Run the ls command again to see it (**Figure 2.16**).
- **10.** rm filecopy.txt

The rm command *removes* the file. Run the ls command again to confirm that it is gone.

**11.** mkdir testdir

The mkdir command creates (or *makes*) a new directory (that's what Unix calls folders), in this instance named testdir.

**12.** Go back out to the Finder (under Aqua) and open your home directory. You should see the file file.txt and the directory testdir (**Figure 2.17**).

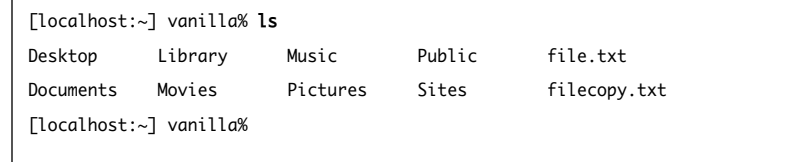

Figure 2.16 Running the ls command again shows you have made a copy of file.txt called filecopy.txt.

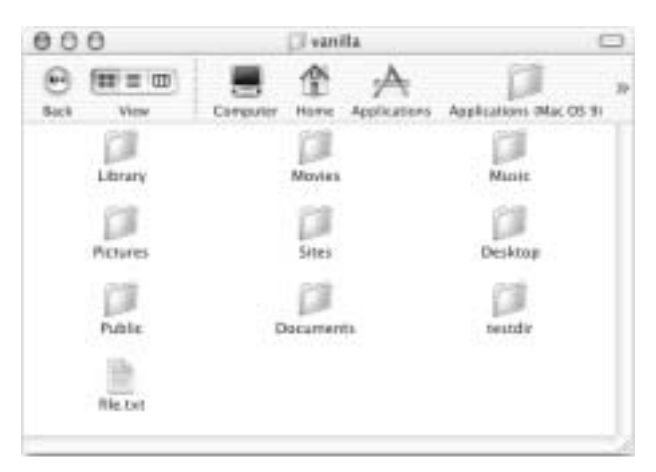

Figure 2.17 The Finder window now shows the new file and directory.

**13.** cd testdir

You have told your shell to change from the current directory to the directory named testdir. Notice that your shell prompt has changed to reflect your new directory (**Figure 2.18**).

**14.** pwd

This confirms that you are indeed in the new directory (**Figure 2.19**).

**15.** date

The date command displays the current date and time (**Figure 2.20**); unless you've perfected time travel, your output will be different.

**16.** date > dates.txt

This redirects the output of the date command into a file named dates.txt. It is often useful to save the output of a command.

**17.** date >> dates.txt

This time we redirect the output using the >> operator (this redirects the output and appends it to the file instead of replacing the contents).

- **18.** cat dates.txt The file contains the results of both redirects from steps 16 and 17 (**Figure 2.21**).
- 19. mv dates.txt newname.txt

The mv command renames (or *moves*) a file. In Unix, a file's name is actually the name of its location, so the same command is used to rename and to move files. Run the ls command to see that the file dates.txt has been renamed to newname.txt (**Figure 2.22**).

[localhost:~] vanilla% **cd testdir** [localhost:**testdir**] vanilla%

**Figure 2.18** After you use the cd command, the shell prompt changes.

[localhost:testdir] vanilla% **pwd** /Users/vanilla/testdir [localhost:testdir] vanilla%

**Figure 2.19** Running the pwd command again shows your new working directory.

[localhost:testdir] vanilla% **date** Thu Apr 4 14:56:35 PST 2002 [localhost:testdir] vanilla%

**Figure 2.20** The date command displays the current date and time.

[localhost:testdir] vanilla% **date > dates.txt** [localhost:testdir] vanilla% **date >> dates.txt** [localhost:testdir] vanilla% **cat dates.txt** Thu Apr 4 15:00:41 PST 2002 Thu Apr 4 15:00:47 PST 2002 [localhost:testdir] vanilla%

**Figure 2.21** Using redirection, you get a file that contains the results of both redirects.

[localhost:testdir] vanilla% **ls** newname.txt [localhost:testdir] vanilla%

**Figure 2.22** Running the ls command again shows the renamed file.

[localhost:testdir] vanilla% **ls** dates.txt newname.txt [localhost:testdir] vanilla%

**Figure 2.23** Running the ls command again shows the file created with the >> operator.

[localhost:testdir] vanilla% **ls** [localhost:testdir] vanilla%

**Figure 2.24** Note that when there is nothing to list, the ls command gives no output.

[localhost:testdir] vanilla% **cd** [localhost:~] vanilla%

**Figure 2.25** Your shell prompt changes when you use the cd command.

### **cat—Compare with Aqua**

The cat command not only displays a single file (as shown in step 8 above), but it can be given multiple filenames as arguments in order to display them all, in one long output (hence the name *concatenate*).

The closest thing Aqua has to the cat command is the ability to open multiple files with one application by selecting several files and dragging them all onto an application icon, but there isn't really a direct equivalent.

#### **mv—Compare with Aqua**

In the Finder, you move files by dragging them to their new location. Renaming them is a separate operation.

At the command line, you can move and rename files in the same operation.

**20.** date >> dates.txt

The >> operator creates a file if it doesn't already exist (**Figure 2.23**).

### **21.** rm \*.txt

The \* operator is used in the command line as a *wildcard* to match all the files ending in .txt. As a result, the rm command actually receives two arguments dates.txt and newname.txt—and acts on both of them. For more on wildcard operators, see "Wildcards," later in this chapter. Run the ls command to confirm that there are now no files in the current directory; you simply get a shell prompt back (**Figure 2.24**).

**22.** cd

This takes you back to your home directory. Notice that your shell prompt changes (**Figure 2.25**).

### **< and >—Compare with Aqua**

The Aqua interface has no equivalent to the command lines' ability to redirect output. This is a good example of the difference between the Unix command-line interface and a graphical interface such as Aqua.

The command line is text oriented: Everything is assumed to be text output and can be fed into anything else. (See especially the | operator later in this chapter, in "Creating Pipelines of Commands").

In Aqua, each application is assumed to produce output of a different kind, and applications cannot normally feed their output directly into each other without saving to a file first.

### **About Commands, Processes, and Jobs**

Commands fall into two categories: some commands are built into the shell you are using (for example, the cd command), while most are actually separate programs.

### **To see a list of basic Unix commands:**

◆ ls /bin

The /bin directory contains all of the commands we used in the examples earlier in this chapter. Each command appears as a separate file (**Figure 2.26**). Notice that your shell program (tcsh) is included. It, too, is essentially a command, albeit a larger, interactive one.

### ✔ **Tip**

■ Other places to see lists of Unix commands are /usr/bin, /sbin, and /usr/sbin. (The *bin* is short for "binary," as most Unix commands are binary files. Not all commands are binary files; some are executable text files or *scripts*.)

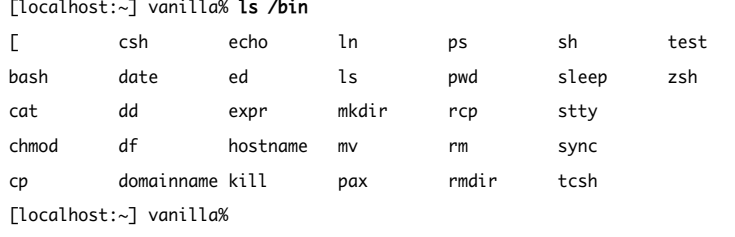

**Figure 2.26** The /bin directory contains all of the commands we used in the examples earlier in this chapter.

Every time you issue a command that is not already built into a shell, you are starting what Unix calls a *process* or a *job*. You will encounter both terms in Unix literature.

Every process is assigned an identification number when it starts up, called the *PID* (*P*rocess *ID*), as well as its own slice of memory space (this is one of the reasons why Unix is so stable—each process has its own inviolable memory space). At any given moment, there are dozens of processes running on your computer.

### **To see all the processes you own:**

◆ ps -U *username*

Fill in your short user name for username. **Figure 2.27** shows typical output with a variety of programs running. Notice how even Aqua programs like iTunes are listed —underneath it all, they are all running on Unix.

The first column of output lists the PID of each process. (Review "Stopping Commands" earlier in this chapter for an example of using a PID number.)

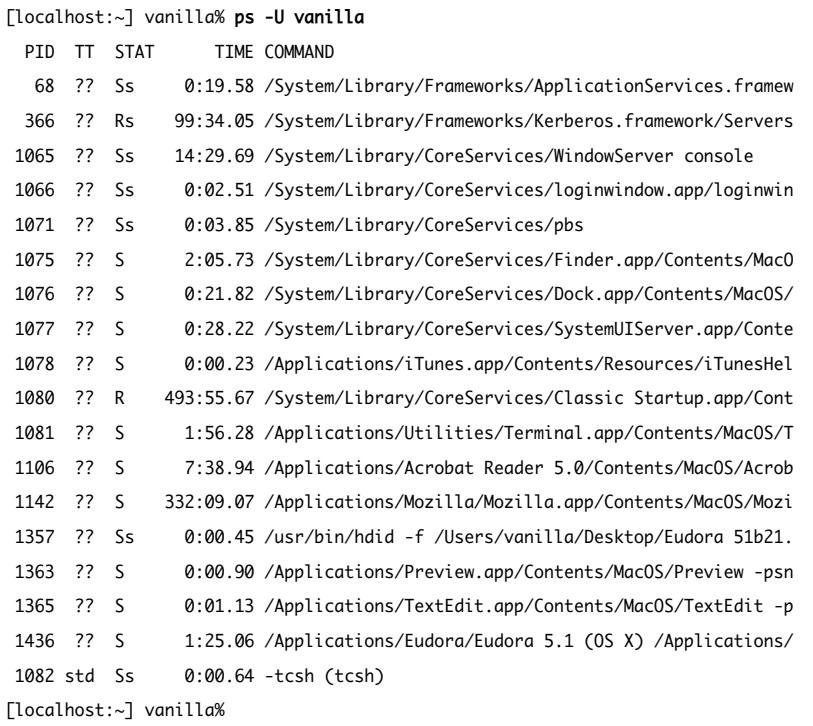

Figure 2.27 When you type ps -U username, you see the variety of programs running, even Aqua programs like iTunes.

### **To see all the processes on the system:**

**1.** ps -aux

**Figure 2.28** shows typical output from using the -aux options to ps (for *processes*).

**2.** ps -auxw

**Figure 2.29** shows output when using the -auxw options. The w makes the output wider. **Table 2.2** shows the common options for the ps command.

### ✔ **Tips**

- You can use two w's to make the output even wider—for example, ps -auxww.
- Combine the -U option with the -aux options to show a particular user's processes: ps -aux -U *username*.

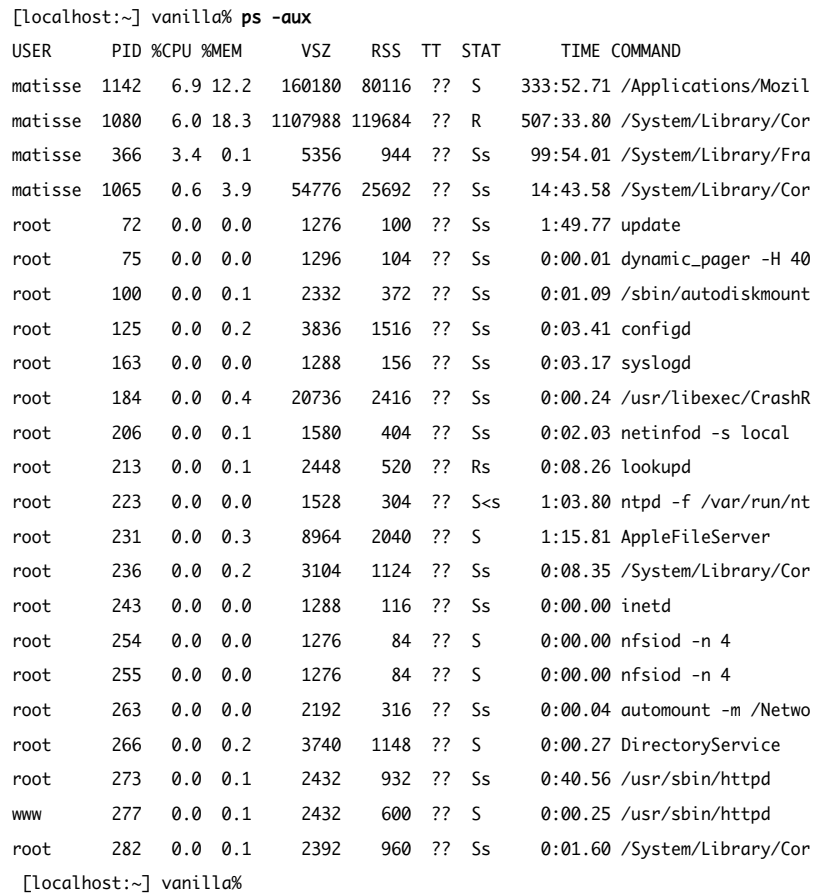

**Figure 2.28** Using the -aux options to ps (for *processes*) gives you this typical output.

```
[localhost:~] vanilla% ps -auxw
USER PID %CPU %MEM VSZ RSS TT STAT TIME COMMAND
matisse 366 3.2 0.1 5356 944 ?? Rs 99:55.39
/System/Library/Frameworks/Kerberos.framework/Servers/CCacheServer.app/
matisse 1080 3.1 18.3 1107988 119692 ?? S 508:31.05 /System/Library/CoreServices/Classic
Startup.app/Contents/Resources/Tru
matisse 1142 2.1 12.2 160180 80116 ?? S 334:01.62
/Applications/Mozilla/Mozilla.app/Contents/MacOS/Mozilla /Applications/
matisse 1081 1.3 1.6 76212 10168 ?? S 2:04.99
/Applications/Utilities/Terminal.app/Contents/MacOS/Terminal -psn_0_222
matisse 1065 0.3 3.9 54756 25672 ?? Ss 14:46.19 /System/Library/CoreServices/WindowServer
console 
root 75 0.0 0.0 1296 104 ?? Ss 0:00.01 dynamic_pager -H 40000000 -L 160000000 -S
80000000 -F /private/var/vm/s
root 100 0.0 0.1 2332 372 ?? Ss 0:01.09 /sbin/autodiskmount -va
root 125 0.0 0.2 3836 1516 ?? Ss 0:03.41 configd
root 163 0.0 0.0 1288 156 ?? Ss 0:03.17 syslogd
root 184 0.0 0.4 20736 2416 ?? Ss 0:00.24 /usr/libexec/CrashReporter
root 206 0.0 0.1 1580 404 ?? Ss 0:02.03 netinfod -s local
root 213 0.0 0.1 2448 520 ?? Ss 0:08.26 lookupd
root 223 0.0 0.0 1528 304 ?? S<s 1:03.81 ntpd -f /var/run/ntp.drift -p
/var/run/ntpd.pid
root 231 0.0 0.3 8964 2040 ?? S 1:15.84 AppleFileServer
root 236 0.0 0.2 3104 1124 ?? Ss 0:08.35
/System/Library/CoreServices/coreservicesd
root 243 0.0 0.0 1288 116 ?? Ss 0:00.00 inetd
[localhost:~] vanilla%
```
**Figure 2.29** Using the -auxw options to ps gives you this partial output; adding the w gives you a wider output.

#### **Table 2.2**

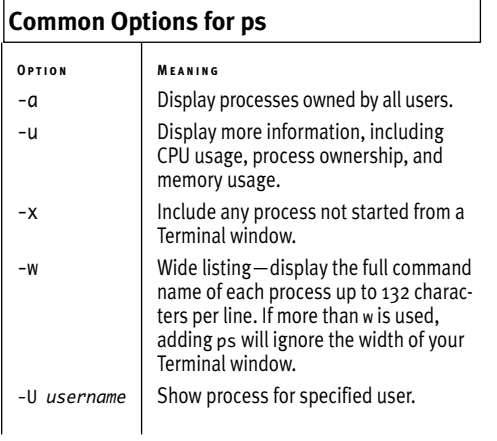

### **To see a constantly updated list of the top processes:**

**1.** top

The top command displays a frequently updated list of processes, sorted by how much processing power each one is using—that is, which one is at the *top* of the list of resource usage (**Figure 2.30**). (The reason they're at 0% is that most processes, at any given time, aren't using that much processor time.) Top runs until you stop it by typing:

### **2.** q

This stops the top command and returns you to a shell prompt.

### ✔ **Tip**

■ If you want to save the output of top to a file (such as using the > redirect operator), then use the -l switch and specify how many samples you want. For example, to get three samples use:

 $top -l3 > toplog.$ 

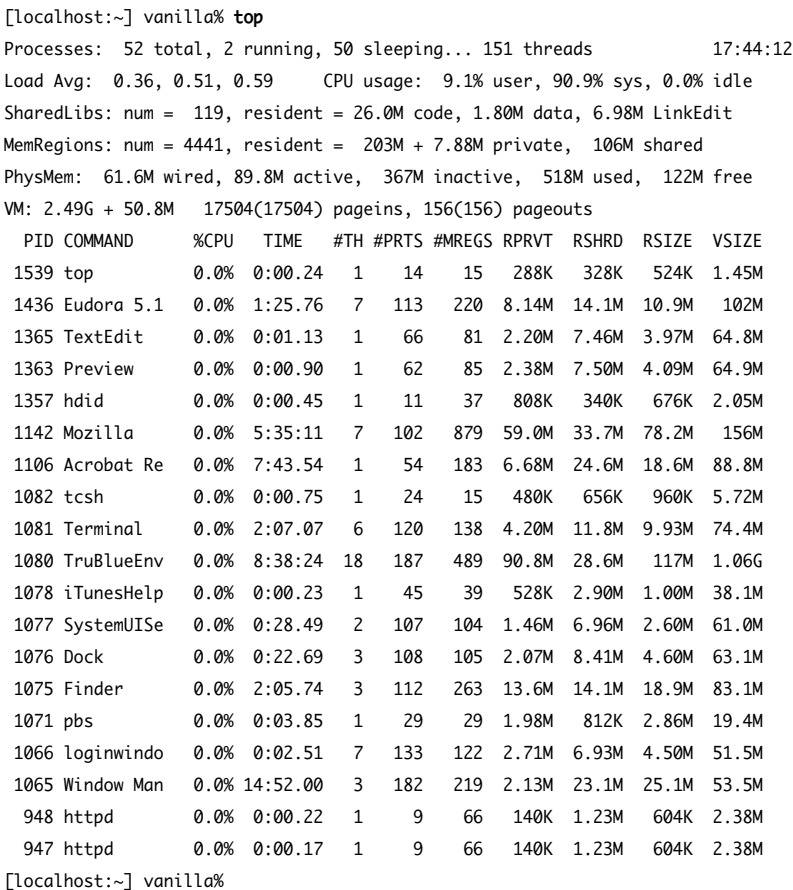

**Figure 2.30** The top command displays a frequently updated list of processes, sorted by how much processing power each one is using.

### **The Danger of a Space Misplaced**

A bug in the installation software for an early version of iTunes could cause the erasure of an entire hard drive if the first character in the drive's name was a space.

The installation script did not allow for that possibility and neglected to use quotes where it should have. Even professional programmers occasionally have trouble dealing with spaces in filenames on Unix systems.

### **About Spaces in the Command Line**

As we have seen, the shell uses spaces to separate the parts of the command line. Having two or more spaces separate a command from its options or its arguments doesn't change anything. When your shell acts on your command line, it breaks it into pieces by looking at where the spaces are. The following command lines both do the same thing:

ls -l

ls -l

But this one is very different:

ls - l

In the first two cases the shell sees two items: ls and -l In the third case the shell sees three items: ls, -, and l.

But there are times when you have to include a space inside an argument—such as in a filename that itself contains spaces. Consider what would happen if you tried the command line

ls /Applications (Mac OS 9)

If you don't do something special to handle spaces in command-line arguments, you will have problems. The shell treats the spaces as separators, and you will get unexpected and probably undesired results. (**Figure 2.31**)

Here are two ways to handle spaces safely in command-line arguments.

[localhost:~] vanilla% **ls /Applications (Mac OS 9)** Badly placed ()'s. [localhost:~] vanilla%

**Figure 2.31** When you use unprotected spaces in a command-line argument, you get an error message about the misplaced parentheses.

### **To protect spaces using quotes:**

- **1.** ls "/Applications (Mac OS 9)" When you enclose the argument in quotes, the shell treats everything within the quotes as a single entity.
- **2.** You may also use single quotes:
	- ls '/Applications (Mac OS 9)'
- ✔ **Tip**
- Using single quotes around a string of characters eliminates the effect of any special character, including the \$ we saw earlier for environment variables. Compare

echo 'hello \$USER'

with

echo "hello \$USER"

The first one echoes the exact characters, while the second identifies the user.

### **To protect spaces using the backslash:**

◆ ls /Applications\ (Mac\ OS\ 9) The backslash character  $(\nabla)$  is often used in Unix to *escape* a character. This means "make the next character not special." In this case it removes the special meaning of "separator" from the space character. This is called *escaping a character*.

### ✔ **Tip**

■ Many Unix shells (including the default shell on Mac OS X) provide a feature called *filename completion*. When typing a part of a command line that is an alreadyexisting file, you can type just part of it and then press  $t$ ; the shell tries to fill in the rest for you.

### **Wildcards**

Arguments to commands are frequently filenames. These might be the names of files the command should read, copy, or move. If you want to act on a number of files, you don't want to have to type every filename, especially when all the filenames have some pattern in common.

That's where wildcards come in. Wildcards (often called glob-patterns) are special characters you can type in a command line to make a command apply to a group of files whose names match some pattern—for example, all files ending in .jpg.

When the shell reads a command line, it expands any glob-patterns by replacing them with all the filenames that match. The shell then executes the command line, using the new list of arguments with the command.

### **To use a glob-pattern to match all filenames starting with Hello:**

◆ ls Hello\*

The asterisk (\*) is the glob character that matches any number (zero or more) of characters.

The shell finds all the filenames that begin with Hello and substitutes that list for the Hello\* on the command line. So if the directory contains files with the names Hello, HelloTest, and HelloGoodbye, then the shell changes the command line with the wildcard into

ls -l Hello HelloGoodbye HelloTest

### ✔ **Tip**

■ You can use more than one glob-pattern in a command line, such as

rm \*.jpg \*.gif

This removes all the . jpg and . gif files from the current directory.

### **To use a glob-pattern to match only one single character:**

◆ ls "File?"

The ? character matches any single character. So the example above would match files with names such as FileA, File3, Files, and so on. It would not match File23 because the pattern only matches one character.

### ✔ **Tip**

■ You can combine the ? and \* glob characters together. For example,

ls ??.\*

This would list files whose names begin with exactly two characters, followed by a period, followed by anything. (The period is matched literally.)

## **WILDCARDS Wildcards**

### **More specialized glob-patterns**

Sometimes you want to use a list of files that matches a more specific pattern. For this you might use a more complex kind of pattern.

#### **To match a range of characters:**

**1.** ls /var/log/system.log.[0-3].gz would result in output similar to that shown in **Figure 2.32**.

The [ ] characters are used to create a glob-pattern called a *character class*. The resulting pattern matches any single character in the class. A range of characters can be indicated by using the hyphen, so that  $[0-3]$  is the same as  $[0123]$ .

**2.** Ranges may be alphabetical as well as numeric:

ls Alpha-[A-D]

**3.** Unix files names are case-sensitive. You can match either by including both in the character class:

ls Alpha-[A-Da-d]

### ✔ **Tip**

■ You can create a character class that is quite arbitrary—for example, the globpattern Photo-[AD]

matches only Photo-A and Photo-D.

[localhost:~] vanilla% **ls /var/log/system.log.[0-3].gz** /var/log/system.log.0.gz /var/log/system.log.2.gz /var/log/system.log.1.gz /var/log/system.log.3.gz [localhost:~] vanilla%

**Figure 2.32** This shows the output when you use a glob-pattern — in this case [0-3] — for a range of characters.

### **To negate a character class:**

◆ Use the ^ character as the first character in the character class.

When you do this, the glob-pattern \*[^3-8] matches anything that does not end in 3, 4, 5, 6, 7, or 8 (the \* matches anything, the [^3-8] means "do not match 3-8").

Patterns and rules similar to those described here are used in many different Unix tools, especially in a set of tools called regular expressions. See Chapter 4, "Useful Unix Utilities," for more on regular expressions.

### **About Standard Input and Output**

Normally, the output from command lines shows up on your screen. You type in a command and press r, and the resulting output shows up on your screen. This is actually a special case of the more general-purpose way that Unix handles both input and output.

All Unix commands come with two input/output devices, called stdin (for *standard input*) and stdout (for *standard output*). You can't see the stdin and stdout devices the same way you see a printer, but they are always there. You might like to think of stdin and stdout as valves or hoseconnectors stuck on the outside of every command. Think of the stdout connector as being fed to your screen, and your keyboard feeding the stdin connector.

You have seen redirection of stdout with the > and >> operators earlier in this chapter. In this section, you will learn more about redirecting stdout, and also how to redirect stdin—that is, to have a command get input from someplace other than the keyboard and how to connect the stdout of one command to the stdin of another, creating what is called a *pipeline*. This ability to connect several commands together is one of the most important features of Unix's flexibility.

Besides stdin and stdout, there is one more virtual connection on each command, stderr (for *standard error*), which is output connection for warning and error messages. If a command issues an error message, it comes out of the stderr connector, which is normally connected to your screen (same as stdout). If you redirect stdout to a file (with >), stderr still goes to your screen. You can redirect stderr as well, though.

stdin, stdout, and stderr are often capitalized in Unix manuals and literature. Both upper- and lowercase usage is correct.

**Figure 2.33** illustrates the concept of the stdin, stdout, and stderr connectors.

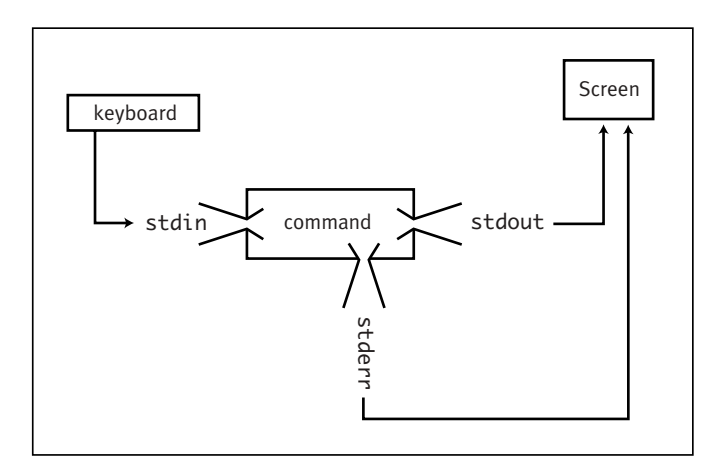

**Figure 2.33** Here's how the normal connections of stdin, stdout, and stderr work.

### **Redirecting stdout**

The most common form of redirection is to redirect the output of a command into a file. You will redirect stdout to a file when you want to save the output for later use such as editing or viewing.

### **To save output in a file:**

◆ Add *> filename* to the command line. For example,

ls /Users > users

redirects the output into the file named users. If the file does not already exist, it is created. If the file does exist, the contents are overwritten.

✔ **Tip**

■ Sometimes you want to simply throw away the output of a command without ever seeing it. To do this, redirect the output into the special file called /dev/null. For example,

noisy\_command > /dev/null

■ Anything written to /dev/null is simply discarded. It's a good place to send insults and complaints.

Sometimes you will want to add the redirected output to a file instead of overwriting the contents:

#### **To append output to a file:**

◆ Use >> *filename* at the end of the command—for example,

ls /Users >> users

redirects the output to the file called users, or creates the file if it did not already exist.

### **Redirecting stderr**

Stderr can be redirected as well. One reason to do this is to save errors into a log file. Another reason is to not have warning and error messages clutter up your screen.

#### **To redirect stderr to a file:**

◆ Use >& *filename*

In the tcsh shell you cannot redirect stdout and stderr separately, but you can make stderr go to the same file as stdout. For example,

ls /bin >& outfile

puts the stdout and stderr output into the file named outfile. You can use >>& to append instead of overwriting an existing file.

In the bash shell you can redirect stdout and stderr separately.

### **Redirecting stdin**

Sometimes you'll want a command to get its input from a file you have prepared. For example, you might have prepared the text of an email message and want to feed it into the mail command, or you have a list of file names you want to feed into a program.

Most Unix commands allow you to redirect standard input and have it come from a file instead the keyboard.

### **To take standard input from a file:**

◆ Add *< filename* to the end of the command.

For example, if you have a file that contains a list of 30 file names, you might type

ls -l < *list\_of\_files* instead of

ls -l *file1 file2 file3*

... and so on.

### **Creating Pipelines of Commands**

Another way to manipulate stdin and stdout is to have one command take its input directly from the output of another command. To do this, Unix uses the |, or *pipe,* character to connect commands together to form *pipelines,* with the stdout of each command being piped into the stdin of the next one. The enables you to create an almost infinite variety of command lines processing input and output to what are nothing more than miniature custom applications.

### **To pipe the output of one command into another:**

**1.** Type the first command that produces output, but don't press  $r$  until the last step below.

This can be any command (along with options and arguments) that produces output on stdout. For example,

ls -l /bin

lists the contents of /bin, where the executable files for many commands are stored (**Figure 2.34**). But let's say we want to know the modification date and the filename. Noticing that this information starts 38 characters into each line, we might pipe the output of the ls command into the cut command, telling cut to show us only character 38 and up from each line.

```
[localhost:~] vanilla% ls -l /bin
total 4208
-r-xr-xr-x 1 root wheel 13728 Dec 20 22:24 [
lrwxr-xr-x 1 root wheel 19 Dec 20 22:25 bash -> /usr/local/bin/bash
-r-xr-xr-x 1 root wheel 13980 Dec 20 22:25 cat
-r-xr-xr-x 1 root wheel 13852 Dec 20 22:22 chmod
-r-xr-xr-x 1 root wheel 19012 Dec 20 22:25 cp
-r-xr-xr-x 1 root wheel 318716 Dec 20 22:25 csh
-r-xr-xr-x 1 root wheel 14716 Dec 20 22:22 date
-r-xr-xr-x 1 root wheel 22580 Dec 20 22:23 dd
-r-xr-sr-x 1 root operator 18660 Dec 20 22:23 df
-r-xr-xr-x 1 root wheel 9856 Dec 20 22:24 domainname
-r-xr-xr-x 1 root wheel 9216 Dec 20 22:24 echo
-r-xr-xr-x 1 root wheel 56304 Dec 20 22:23 ed
```
(...output truncated for brevity...)

**Figure 2.34** Running 1s -1 /bin lists the contents of /bin, where the executable files for many commands are stored.

**2.** Add the | character at the end of the command.

The I character catches the output from what is on its left and passes it to the stdin of what is on its right.

**3.** Add the command that will receive its input from the pipe. Continuing our example, the command line would now look like this:

ls -l /bin | cut -c38-

and the result would look like **Figure 2.35**. Now you can press  $r$  . Or if you wanted to redirect the output of the pipeline to a file, the final command line would be:

ls -l /bin | cut -c38- > outfile

Before this next task will work on your Mac OS X system, you need to make a small fix; see Chapter 14, "Installing and Configuring Servers," the section "Fixing the Permissions on the Root Directory so Sendmail Will Work." Once you have made the fix, and assuming your computer is connected to the Internet, you can pipe the output of any command into an email message for another user on the Internet.

### **To pipe the output of a command into email:**

◆ *command* | mail -s "*subject*" address *command* can be any command line that produces output on stdout. *Subject* is the subject of the email message, and *address* is a valid email address.

[localhost:~] vanilla% **ls -l /bin | cut -c38-**

Dec 20 22:24 [ Dec 20 22:25 bash -> /usr/local/bin/bash Dec 20 22:25 cat Dec 20 22:22 chmod Dec 20 22:25 cp Dec 20 22:25 csh Dec 20 22:22 date Dec 20 22:23 dd Dec 20 22:23 df Dec 20 22:24 domainname Dec 20 22:24 echo Dec 20 22:23 ed

(...output truncated for brevity...)

Figure 2.35 Running 1s -1 /bin | cut -c38- gives this partial output.

### **Running a Command in the Background**

Some commands take a while to run. For example, a command that searches through a large number of files or a command that must read a large amount of input may take more time than you're willing to twiddle your thumbs.

It is a simple matter to have a command run in the background and get a shell prompt right away so you can keep on working. The command keeps running—you can stop it or bring it to the foreground if you like—but you can let the operating system worry about the command while you do other things.

### **To run a command line in the background:**

◆ Add the & character at the end of the command line.

At the end of any command line, you can add the & character so that the entire command line runs in the background.

The shell shows you the background job number and the process ID numbers for each command on the command line, and gives you a shell prompt right away.

**Figure 2.36** shows an example of getting three samples from the top command and sending them in email.

Once the job is finished running, the shell displays a notice the next time it gives you a new shell prompt. That is, the shell does not spontaneously notify you, but it waits and displays the notice along with the next shell prompt (**Figure 2.37**).

### ✔ **Tip**

■ If a background job needs input from you, it simply sits and waits patiently—possibly forever. Before putting a job in the background, you should have a good idea of how it behaves normally.

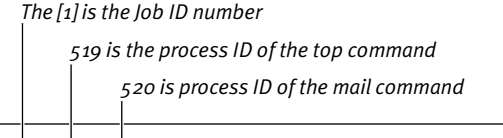

[localhost:~] vanilla% **top -l3 | mail -s "3 samples from top" matisse@matisse.net &**  $|11|$  519 | 520

[localhost:~] vanilla%

**Figure 2.36** Running a command in the background, here you've gotten three samples from the top command and sent them in email.

[localhost:~] vanilla% [1] - Done top -l3 | mail -s 3 samples from top matisse@matisse.net [localhost:~] vanilla%

**Figure 2.37** The shell notifies you when the job is completed.

You can have several jobs running in the background, and you can bring any of them back to the foreground, or stop any of them by using the kill command, discussed earlier in this chapter.

### **To see a list of jobs running in the background:**

◆ jobs

The jobs command displays a list of background jobs started from the current shell (**Figure 2.38**). If you have multiple Terminal windows open, each has its own list of background jobs.

Even if a job consists of multiple commands (processes), it has a single job number.

### **To bring a job back to the foreground:**

**1.** jobs

Run the jobs command to get a list of job numbers. Pick the one you want to bring back to the foreground.

**2.** fg %*n*

Use the fg command (meaning *foreground*) to bring the job from the background. You identify the job with % and its job number: %1 for job 1, %2 for job 2, and so on.

The job is now running in the foreground.

### ✔ **Tip**

■ Once a job is in the foreground, you can stop it with  $C$  C, or with the method shown below.

#### **To stop a background job:**

**1.** jobs

This shows you the list of all jobs running.

**2.** kill %*n*

where *n* represents any number, such as kill %2

This is the same kill command we saw earlier in this chapter, only this time instead of the process ID we are using the job ID. The same options apply here. Kill by itself sends a hangup signal to each process in the job, requesting that it quit; kill -9 sends kill signals that can't be ignored, stopping the job in its tracks.

Sometimes you might not realize that a command is going to take a while to finish until after you start it. You might have pressed

*r* and find yourself waiting for the job to finish. Or maybe you want to temporarily stop a job, get a shell prompt, do something else, and then return to the job that was stopped. You can *suspend* the job and get a shell prompt back right away.

A suspended job will be in the background, but it won't keep running; that is, its memory remains active, but it consumes no processor time. You can bring it back to the foreground, or tell it to keep running in the background, just as if you had started it initially with an & at the end of the command line.

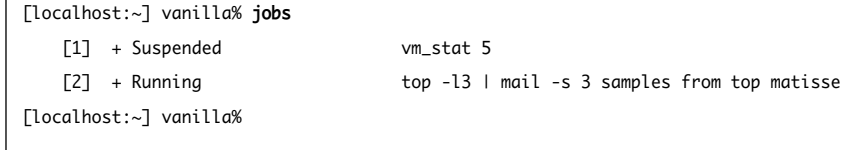

**Figure 2.38** Running the jobs command gives you a list of jobs running in the background.

### **Compare with Aqua**

The Unix concept of putting a command in the background is very much like the traditional Mac or Aqua situation where you have an application running in one window, and you open a window for a different application. The first application continues to run, and you can get on with other things.

### **To suspend a job:**

◆ *C*Z

**Figure 2.39** shows what happens when you use *C*<sub>Z</sub> to suspend the top command while it is running. The shell shows you the job ID and process ID of the suspended job, and returns you to a shell prompt.

### ✔ **Tip**

You can bring the job back to the foreground as described above using the fg command. If the job you want to bring back to the foreground is the one you just suspended, you can use fg by itself with no arguments.

```
SharedLibs: num = 93, resident = 22.5M code, 1.57M data, 5.52M LinkEdit
MemRegions: num = 3234, resident = 142M + 7.07M private, 84.3M shared
PhysMem: 60.1M wired, 71.8M active, 245M inactive, 377M used, 263M free
VM: 2.34G + 45.8M 9564(0) pageins, 0(0) pageouts 
 PID COMMAND %CPU TIME #TH #PRTS #MREGS RPRVT RSHRD RSIZE VSIZE
 439 Mozilla 1.7% 36:35.72 6 87 437 26.6M 25.4M 43.2M 109M
 396 AOL Instan 1.7% 31:01.89 10 121 170 10.7M 11.0M 16.2M 79.3M
 379 Eudora 5.1 0.0% 7:26.90 7 112 162 6.49M 12.5M 11.2M 100M
 356 httpd 0.0% 0:00.13 1 9 65 140K 1.25M 612K 2.38M
 329 tcsh 0.0% 0:00.61 1 24 17 508K 676K 996K 5.99M
 328 ssh-agent 0.0% 0:01.23 1 9 14 80K 352K 172K 1.29M
 327 Terminal 1.7% 0:51.57 5 114 103 2.89M 7.12M 6.08M 68.5M
 325 sh 0.0% 0:00.01 1 16 13 164K 640K 556K 1.69M
^Z
[1] + 736 Suspended top
[localhost:~] vanilla%
```
**Figure 2.39** Using  $C$   $\quad$  Z suspends the top command.

If you have suspended a job and decide you want the job to keep running, but in the background, you can do that, too.

### **To have a suspended job continue running in the background:**

◆ bg %n

For example,

bg %2

tells job number 2 to start running again, but to do so in the *background*. **Figure 2.40** shows an example of starting a job, suspending it, running another command, and then starting up the suspended job again in the background.

### ✔ **Tip**

■ If the suspended job is the one you most recently suspended, you can use bg with no arguments.

^Z [1] + 743 Suspended find /Developer/Documentation -name \*.htm > found\_files [localhost:~] vanilla% **uptime** 9:18AM up 1 day, 15 mins, 2 users, load averages: 0.08, 0.15, 0.14 [localhost:~] vanilla% **bg %1** [1] find /Developer/Documentation -name \*.htm > found\_files &

[localhost:~] vanilla% **find /Developer/Documentation -name "\*.htm" > found\_files** 

Figure 2.40 You can suspend a job, and then restart it in the background using bg %n.

### **Opening Files from the Command Line**

One of the great things about using the Unix command line in Mac OS X is that you are also using a Macintosh. So how do you access graphical Mac applications or AppleScripts from the command line? Apple provides a set of command-line tools to do exactly that.

### **To "double-click" a file from the command line:**

◆ open *filename*

The open command performs the equivalent of double-clicking each of its arguments. For example,

open \*.doc FunReport

is the same as double-clicking all the .doc files in the current directory, along with the file FunReport. The default application for each file is used just as if you had double-clicked the icons in the Finder.

### ✔ **Tip**

■ You can specify which application to use with the -a switch (or option) for example,

open -a "BBEdit 6.5" found\_files

would open the file called found\_files using the BBEdit 6.5 application.

### **To run an AppleScript from the command line:**

◆ osascript *scriptname* The osascript command executes the script named by its argument.

### ✔ **Tip**

■ If you are an experienced AppleScript programmer, read the Unix manual for osascript by typing:

man osascript

You will also be interested in learning about the osacompile and osalang commands.

### **Importance of Editing Text in Unix**

Editing text from the command line is a crucial part of using Unix.

Unix system-configuration files, systemstartup files, source code for software, and much documentation are all contained in text files, which you will have occasion to edit when using the command line.

While you can certainly use your favorite Aqua text editor or word processor to edit text in Mac OS X, you will need to be able to edit files directly from the command line if you do any serious command-line work.

Also, if you want to be able to use other Unix systems besides Mac OS X, you will need to learn how to edit files using one of the command-line tools.

Chapter 6, "Editing and Printing Files," teaches you the basics of using the most common command-line text editor, the vi editor. In this chapter, you will use the simpler pico editor, which is adequate for the example of creating a shell script but is not appropriate for more complex Unix work such as editing system-startup files.

### **Creating a Simple Unix Shell Script**

A shell script is a text file that contains a series of shell commands. Shell scripts are used for a wide range of tasks in Unix; Chapter 9, "Creating and Using Scripts," covers complex shell scripts that contain loops, functions, and other features associated with computer programming. But here we'll talk about simpler shell scripts, which are often just a series of command lines intended to be executed one after the other.

When you create a script you'll be using frequently, you should save it in a place where your shell normally looks for commands. This way, you can run the script by simply typing its name, as you would for any other command. The list of places where your shell looks for commands is called your PATH, and we teach you how to change your PATH in Chapter 7, "Configuring Your Unix Environment."

The standard place to store scripts for your personal use (as opposed to scripts intended for use by all users) is the bin directory inside your home directory. Mac OS X (as of version 10.2) ships without this directory's having been created for each user and without its being on the list of places where your shell looks for commands (your PATH), so before we have you actually create a script, we show you how to create this directory and add it to your PATH. (See Chapter 7 for more on your PATH.)

### **To create your personal bin directory:**

**1.** cd

This ensures that you are in your home directory.

### **2.** mkdir bin

This creates a new directory called bin (a standard Unix name for directories that contains commands, scripts, or applications).

### ✔ **Tip**

■ See Chapter 5, "Using Files and Directories," for more on the mkdir command.

### **To add your bin directory to your PATH:**

**1.** cd

This ensures that you are in your home directory. (You can skip this step if you have just done the task above, but it doesn't hurt to do it again.)

- **2.** set path =  $($  \$path  $\sim$ /bin  $)$ This adds the bin directory inside your home directory to the list of places your shell searches for commands. The next step takes care of doing this for all future Terminal windows you open.
- **3.** echo 'set path =  $($  \$path  $\sim$ /bin  $)'$  >>  $\rightarrow$  .tcshrc

That command line adds a line of code to a configuration file used by your shell. Every new Terminal window you open will have the new configuration.

Be careful to type it exactly as shown the placement of spaces and the use of single quotes must be replicated exactly. Be sure to type both greater-than signs. The text contained inside the single quotes is added as a new line to the end of the file .tcshrc that is inside your home directory. You may check that this was successful by displaying that file with cat .tcshrc

and the last line of the output should be set path =  $($ \$path ~/bin  $)$ 

Unix shell scripts can be written for any of the available shells, but the standard practice is to write shell scripts for the sh shell. The sh shell can be expected to behave in the same way on any Unix system.

Here is an example of creating a simple shell script that shows you a variety of status information about your computer.

#### **To create a shell script to show system status:**

**1.** cd

This makes sure you are in your home directory.

- **2.** cd bin This changes your current directory to the bin directory.
- **3.** pico status.sh

This starts up the pico editor, telling it to edit (and create) the file status.sh (**Figure 2.41**).

We name the new script with a .sh extension as a reminder that it is written using the sh scripting language.

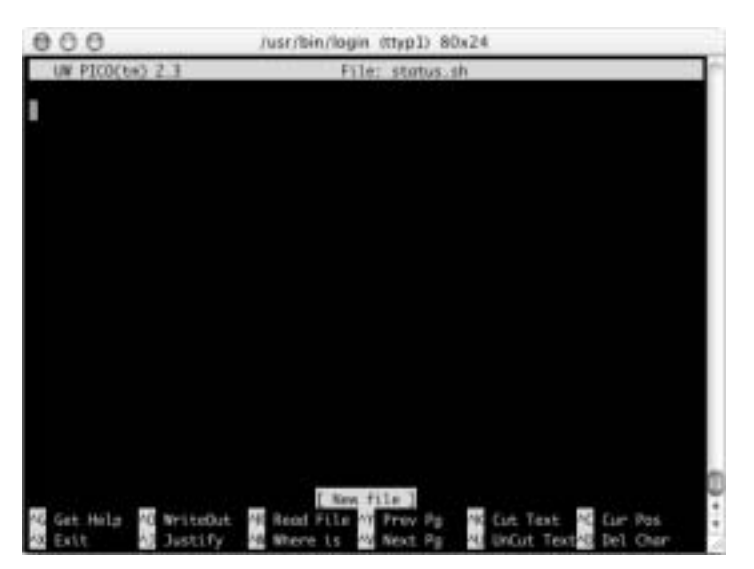

**Figure 2.41** This is what you see when you start the pico editor.

#### Chapter 2

**4.** Type in the script from **Figure 2.42**. Note that the highlighted line uses the *backquote* character—this is the ` character, which is usually in the upper left of your keyboard (to the left of 1).

5.  $C \times$ 

Typing *C*X causes the pico editor to quit. Pico asks you if you want to save the changes you have made (**Figure 2.43**).

```
#!/bin/sh
```

```
# This is a comment. Comments are good.
# This is my first shell script.
echo "System Status Report"
date
echo -n "System uptime and load:" ; uptime
echo -n "Operating System: " ; sysctl -n kern.ostype
echo -n "OS Version: " ; sysctl -n kern.osrelease
echo -n "OS Revision number: " ; sysctl -n kern.osrevision
echo -n "Hostname: " ; sysctl -n kern.hostname
```
bytes=`sysctl -n hw.physmem` megabytes=`expr \$bytes / 1024 / 1024` echo "Physical memory installed (megabytes): \$megabytes"

**Figure 2.42** This is the code listing of a system-status script.

[localhost:bin] vanilla% **status.sh** System Status Report Sat Apr 6 11:36:43 PST 2002 System uptime and load:11:36AM up 1 day, 2:33, 4 users, load averages: 0.26, 0.42, 0.55 Operating System: Darwin OS Version: 5.3 OS Revision number: 199506 Hostname: localhost.localdomain Physical memory installed (megabytes): 640 [localhost:bin] vanilla%

**Figure 2.43** The pico editor asks if you want to save changes.

### **6.** y

Type a y to tell pico that yes, you want to save the changes you have made. Pico then asks you to confirm the filename to save to (**Figure 2.44**).

**7.** Press *r*.

Pico exits, and you are back at a shell prompt.

**8.** chmod 755 status.sh

The chmod command (*change mode*) sets the file status.sh to be an executable file. See Chapter 8, "Working with Permissions and Ownership," for more on the chmod command.

Now all you have to do is tell tcsh (your shell) to rebuild its database of available commands to include status.sh.

**9.** rehash

The rehash command makes tcsh rebuild its list of where to find commands. Tcsh now knows where to find the new command, status.sh. You can use the new command as you would any other—just type its name at a shell prompt and press *r*.

**10.** status.sh

**Figure 2.45** shows typical output from the command. You have just created your first new command.

Welcome to Unix.

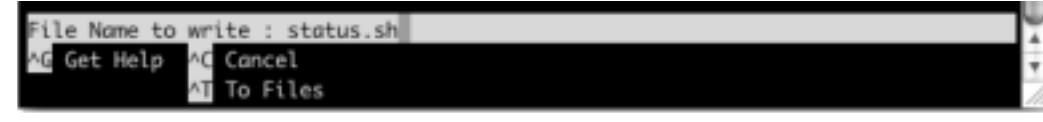

**Figure 2.44** The pico editor asks you to confirm the filename you're using.

[localhost:bin] vanilla% **status.sh** System Status Report Sat Apr 6 11:36:43 PST 2002 System uptime and load:11:36AM up 1 day, 2:33, 4 users, load averages: 0.26, 0.42, 0.55 Operating System: Darwin OS Version: 5.3 OS Revision number: 199506 Hostname: localhost.localdomain Physical memory installed (megabytes): 640 [localhost:bin] vanilla%

**Figure 2.45** Typing *status.sh* shows you output from the command you have just created.